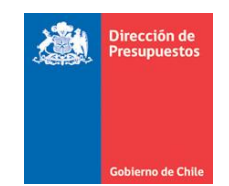

*DIRECCION DE PRESUPUESTOS DIVISION DE TECNOLOGÍAS DE INFORMACIÓN*

# **ACTIVACIÓN MASIVA DE BIENES**

## **SIGFE TRANSACCIONAL 2.0**

**Diciembre 2015**

### Contenido

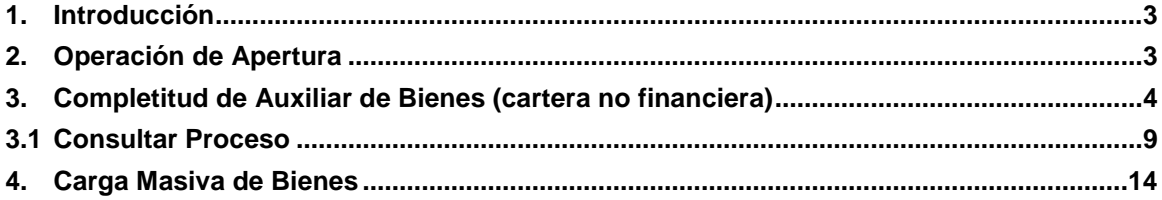

#### <span id="page-2-0"></span>**1.**

El presente manual, tiene como finalidad dar a conocer la mantención del sistema enfocada en la activación masiva de bienes, exclusivamente para instituciones que en el ejercicio actual no utilizan auxiliar de bienes (cartera no financiera) y que en el nuevo ejercicio si lo requieren. Bajo este escenario se explica la forma de abordar la apertura del nuevo ejercicio, considerando la presencia de auxiliares de bienes en el asiento de apertura.

Importante: se debe tener en cuenta que para ejecutar el proceso de activacion masiva, es requisito obligatorio previamente la carga de bienes, aspecto que se detalla en punto 4 de la presente guia.

#### <span id="page-2-1"></span>**2.**

El proceso de apertura automática del nuevo ejercicio a través del sistema, se debe realizar de forma normal, siguiendo las instrucciones entregadas para tal efecto. Luego para las instituciones que configuraron auxiliar de bienes (cartera no financiera) en el nuevo ejercicio, obtendran como resultado el asiento de apertura automatico en estado aprobado con opción de completar los auxiliares de bienes (cartera no financiera).

Para el asiento de apertura en estado aprobado, se debe tener en consideracion imposibilidad de ajustar cuentas contables con auxiliar de bienes (cartera no financiera), apareciendo en columna acciones del asiento de apertura el link bloqueado al no contar con detalle de auxiliar.

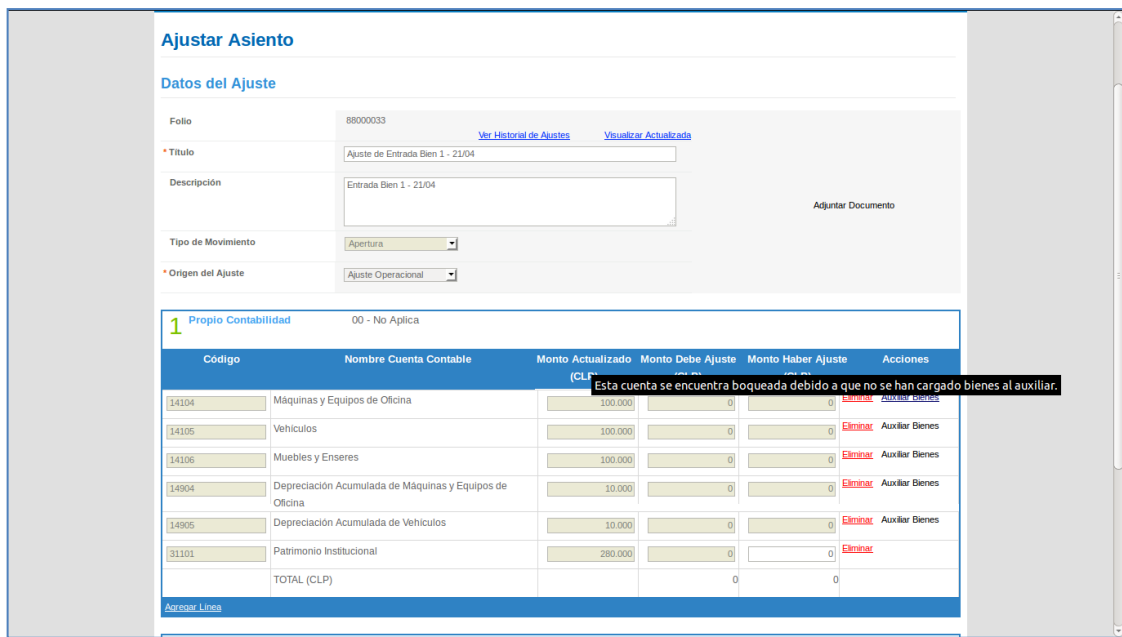

#### <span id="page-3-0"></span>**3. Completitud de Auxiliar de Bienes (cartera no financiera)**

Los bienes de arrastre que tenga la institución podrán serán ingresados por parte del usuario en el asiento de apertura<sup>1</sup> para cada uno de los auxiliares contenidos en este. Para realizar la carga masiva de bienes, se accede al asistente mediante menú.

Bienvenido<br>rtes, 21 de abril de 2015, 14:3<br>tos Dirección de Presupuestos<br>sdificar Contraseña Cerrar Sesión Mesa de ayuda mart 02-8262801 Dirección de P **Contabilidad** Requerimiento Compromiso Devengo Tesorería  $\frac{F}{2}$ **Ranco de Dersonas** Bienvenido al Sistema de Información para la Gestión Financiera del E **Banco de Bienes Crear Bien Buscar Bien** Ir a Bandeia de Entrada Depreciar / Amortizar Bien **Revalorizar Bien** Inventarios **Termino Vida Util Baja de Bienes Activar Bienes** 

*Banco de Datos -> Banco de Bienes -> Activar Bienes*

Una vez ingresado al asistente, se desplegara pantalla, donde se ingresa el ID del asiento contable de apertura que se pretende completar.

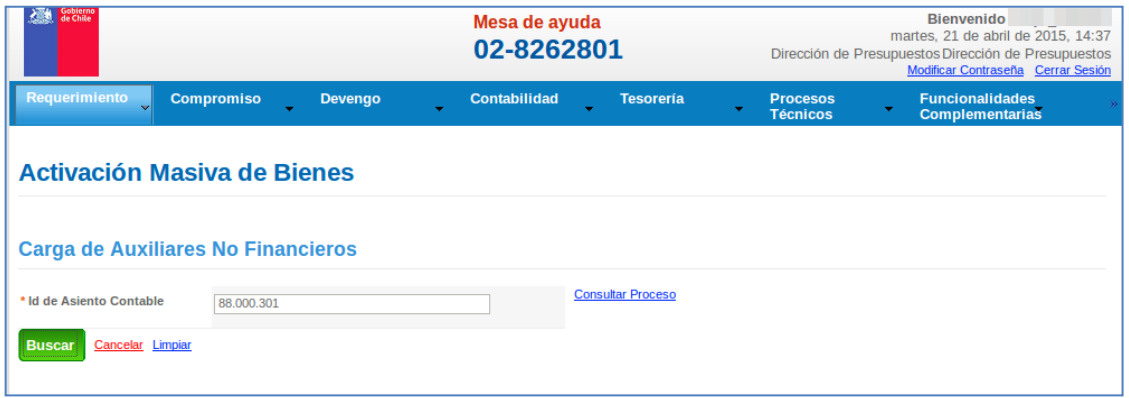

 $\frac{1}{1}$ Esta mantención considera la completitud de auxiliares de bienes (cartera no financiera) de asientos con tipo de moviento de apertura, tanto automática como manual

Luego se debe presionar boton buscar, desplegando el asiento contable con título, descripción y cuentas contables disponibles para completar su auxiliar de bienes. Considerar que el orden de completitud de auxiliares es por las cuentas contables 141/151 (bienes de uso/otros activos) y posteriormente las 149/152 (depreciación/amortización)

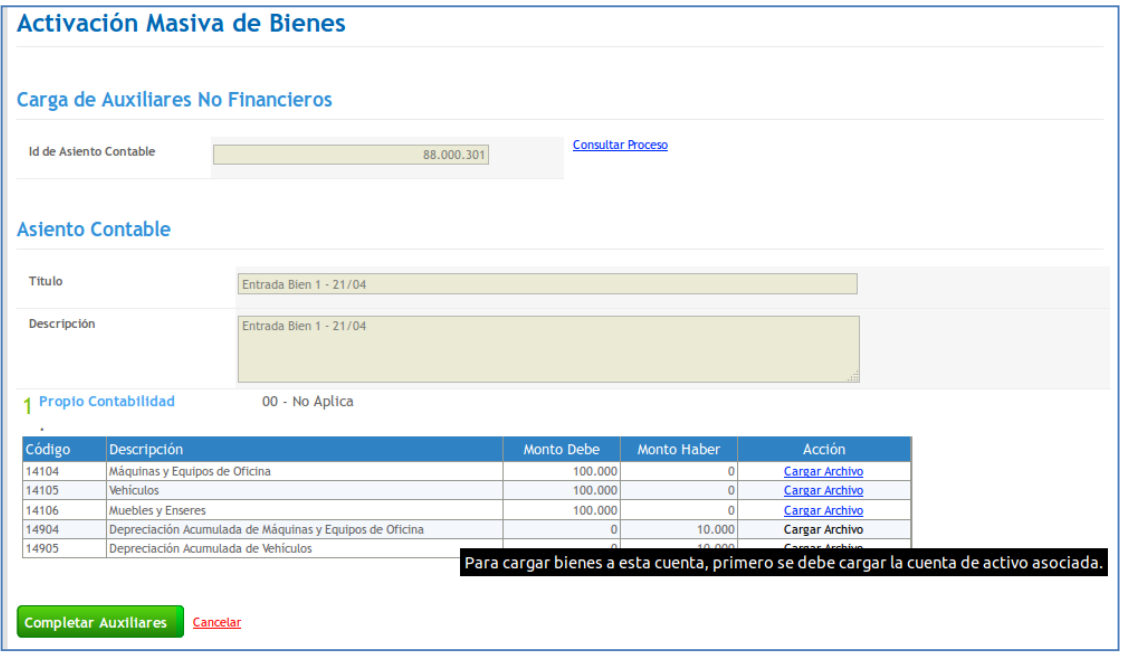

Elegida la cuenta a completar se activa link cargar archivo, en ejemplo se realiza carga de archivo de la cuenta 14104 Maquinas y Equipos de Oficina, con extension CSV<sup>2</sup> conteniendo el detalle de bienes y sus montos

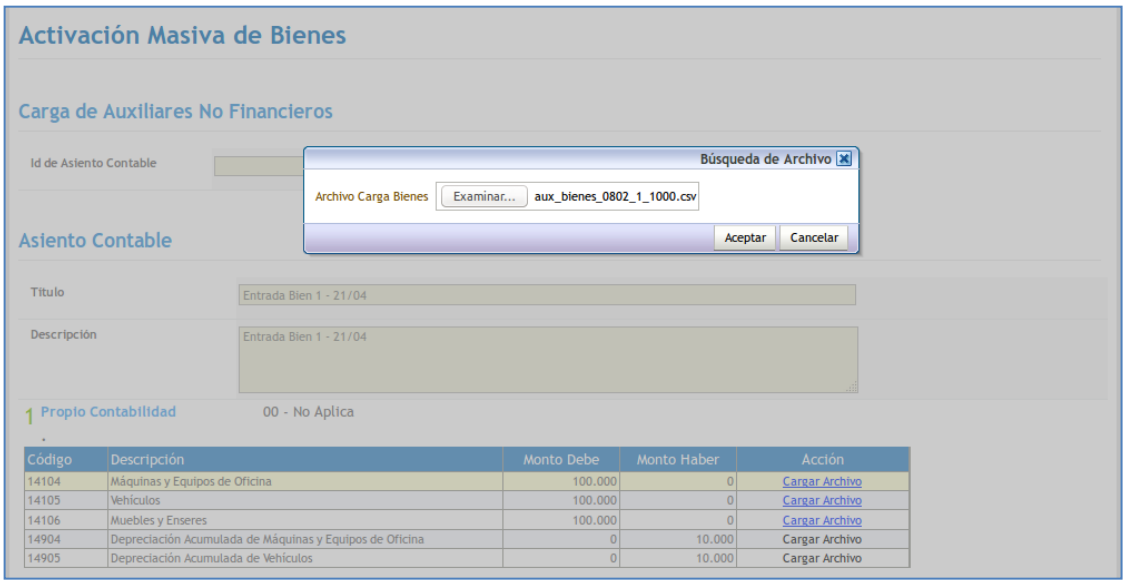

En caso de errores en la completitud del archivo ingresado (conformación del archivo), se emitira mensaje de error siendo factible verificar el detalle de ellos por medio del link log de errores en columna acciones. Posteriormente se debe repetir el proceso de carga nuevamente, considerando la totalidad de los registros.

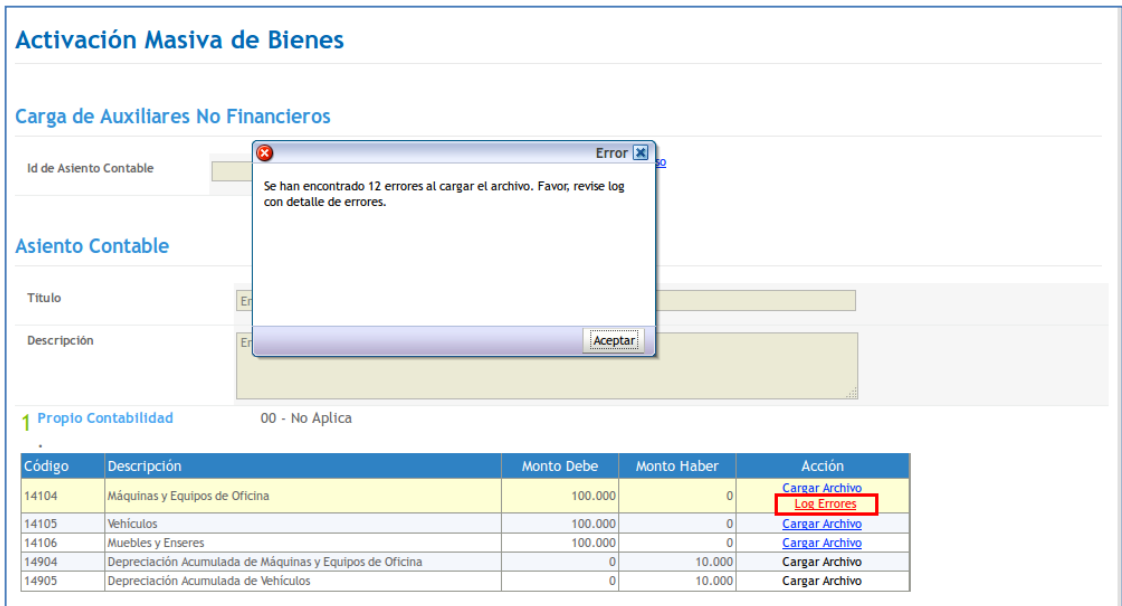

 2 Se solicita a usuario contactarse con SIGFE, para que se le haga entrega de archivo con formato especifico, dicho archivo no debera superar el tamaño de 2 MB

Al ingresa en Log de Errores, se permite descargar planilla con detalle de errores en la conformación del archivo CSV

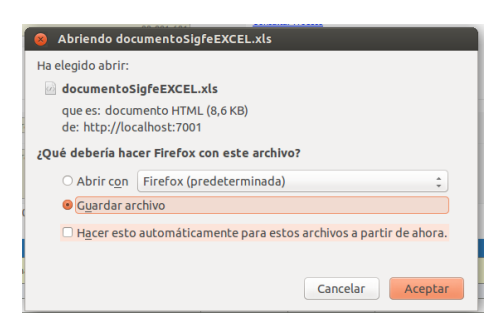

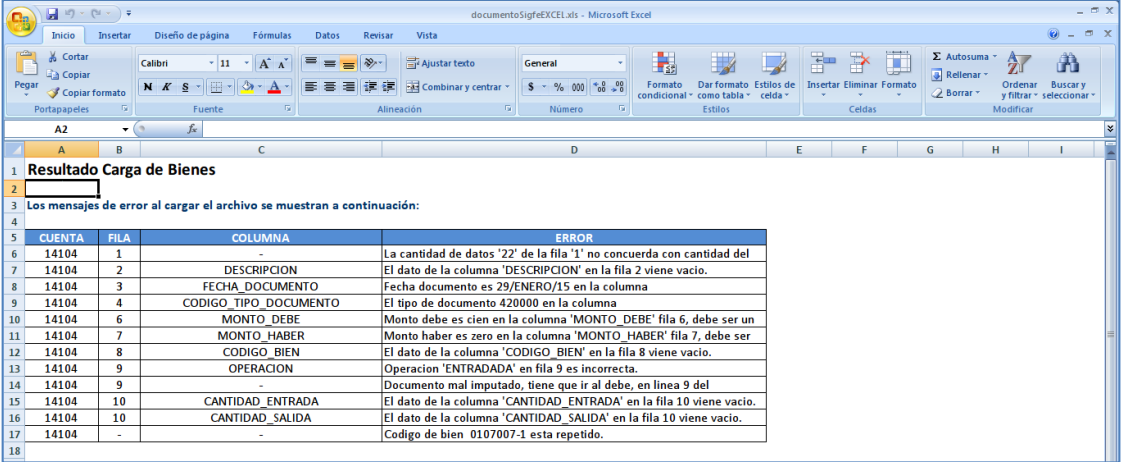

Posteriormente se ingresa archivo con correcta conformación, teniendo la factibilidad de ingresar más de 1 archivo por cuenta contable, en columna acción se depliega contador en color verde "Archivos Cargados" para las diferentes cuentas participantes del asiento respectivo.

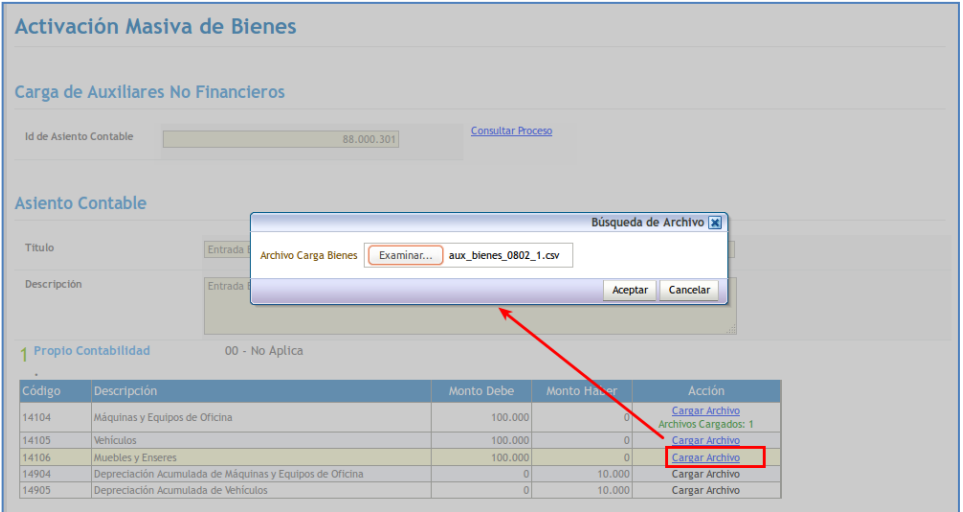

Luego se presiona el boton Completar Auxiliares, entregando advertencia sujeta a confirmacion

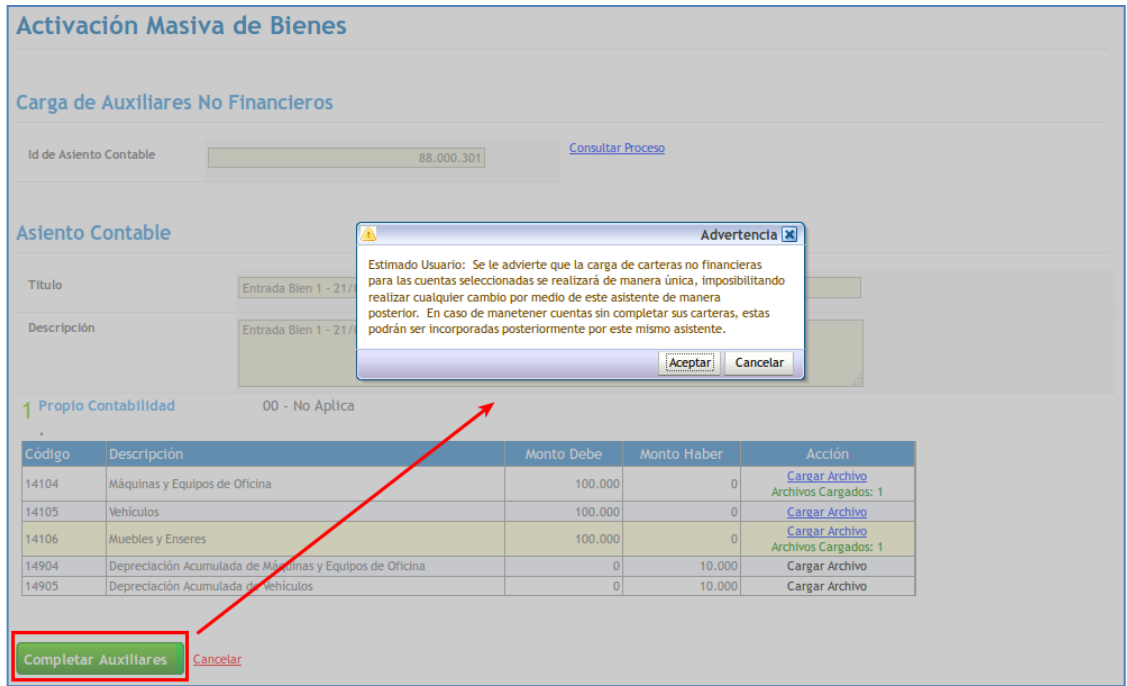

#### Se acepta mensaje de confirmación.

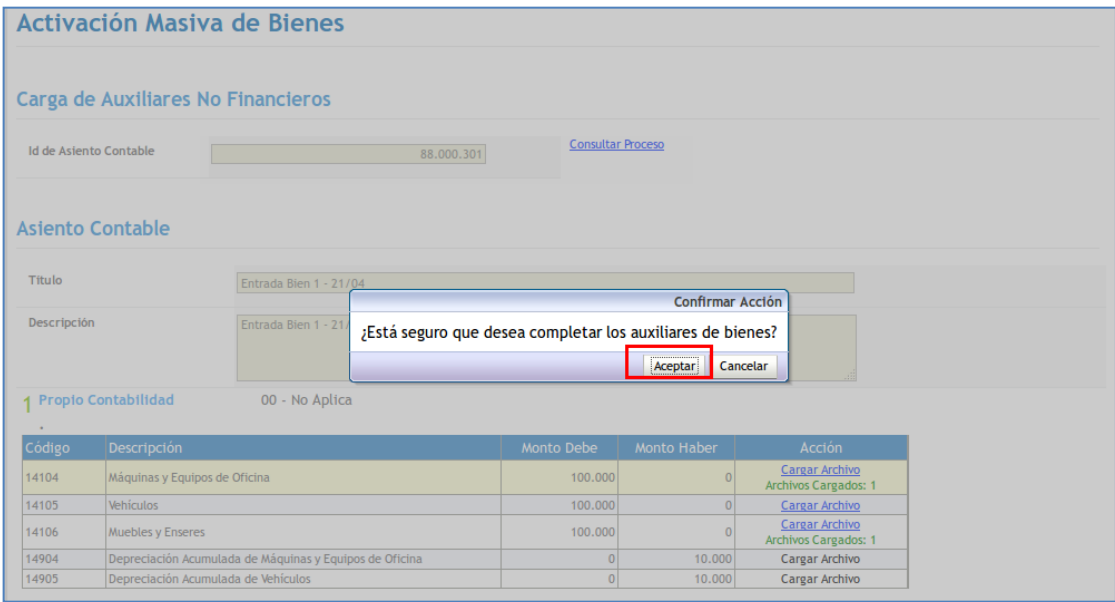

Finalmente, se muestra mensaje de éxito, indicando el ID del proceso iniciado.

Se ha iniciado proceso de Completitud de Carteras No Financieras con éxito con ID 88000291.

### <span id="page-8-0"></span>**3.1 Consultar Proceso**

Luego del ingreso de el o los archivos, se ingresa nuevamente al asistente, y se realiza consulta de procesos, entregando el estado de la completitud de auxiliares.

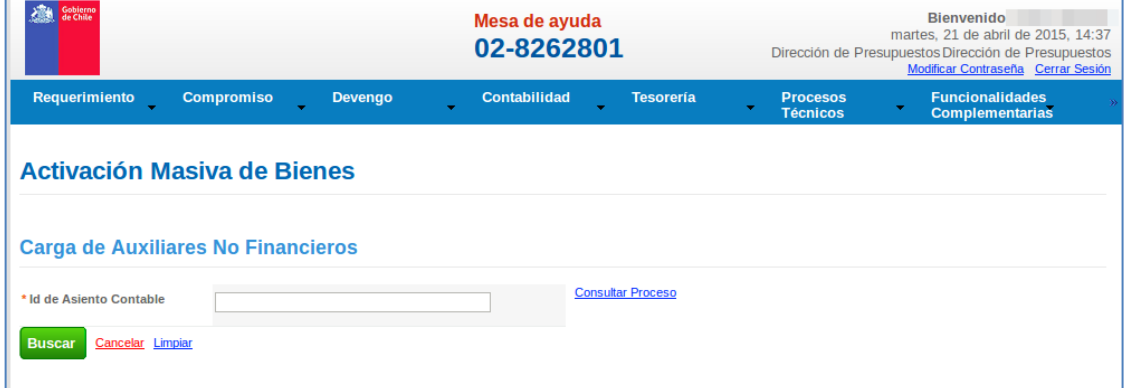

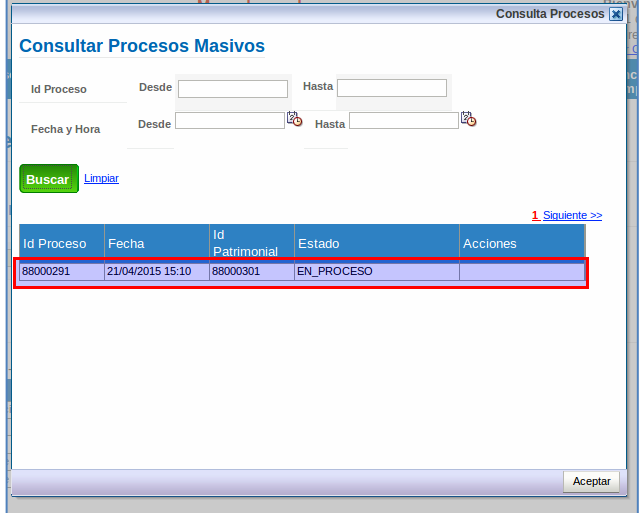

Para actualizar el estado del proceso, se realiza nuevamente una búsqueda, indicando en columna acciones los errores si corresponden, por lo que es posible visualizar un log de errores con su detalle.

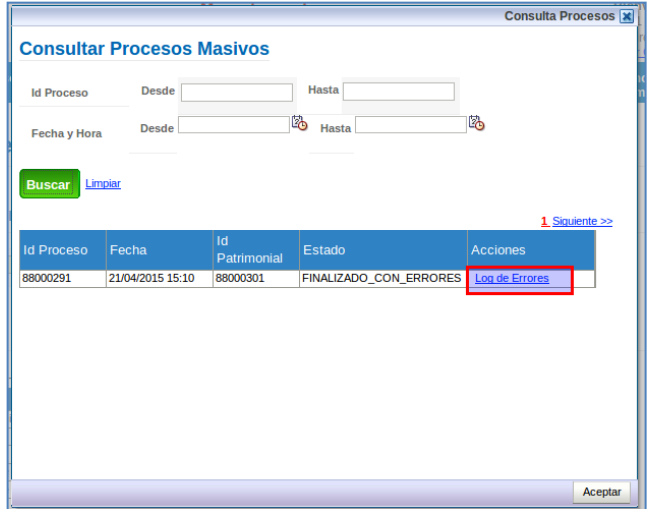

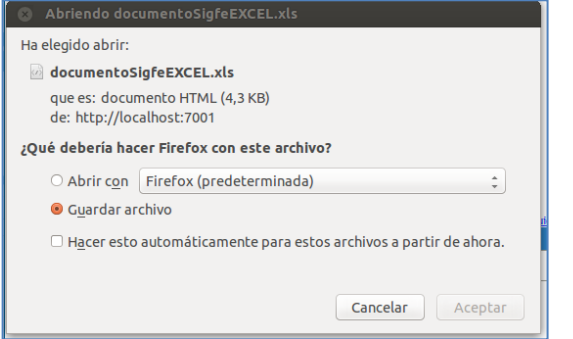

Es factible guardar o abrir archivo excel con el detalle de errores para cada cuenta contable

Para este caso, los archivos cargados contenían diferencias en el monto total de el o los archivos cargados por cada cuenta contable, el sistema validara y alertara del problema posteriormente a generar el proceso de completitud de auxiliares.

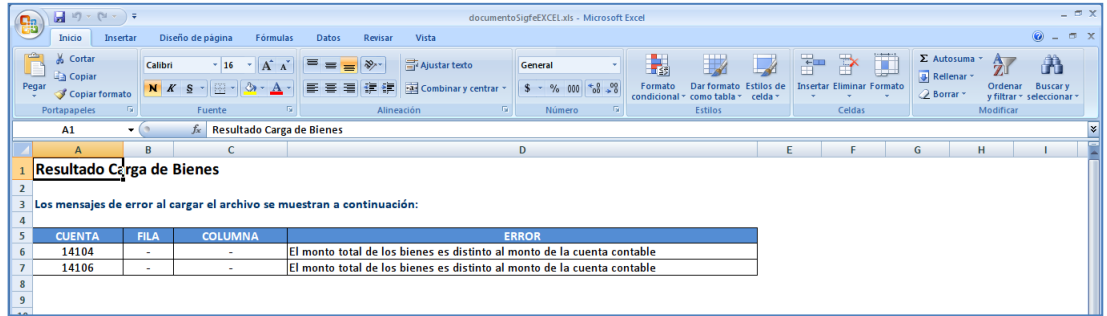

Si la ejecución del proceso de completar auxiliares, termina con errores, se deberá realizar nuevamente todo el proceso de ingresar el o los archivos modificados por cada cuenta contable<sup>3</sup> nuevamente.

Se realiza nuevamente carga de cuentas cobtables 14104 Máquinas y Equipos de Oficina y 14106 Muebles y Enseres.

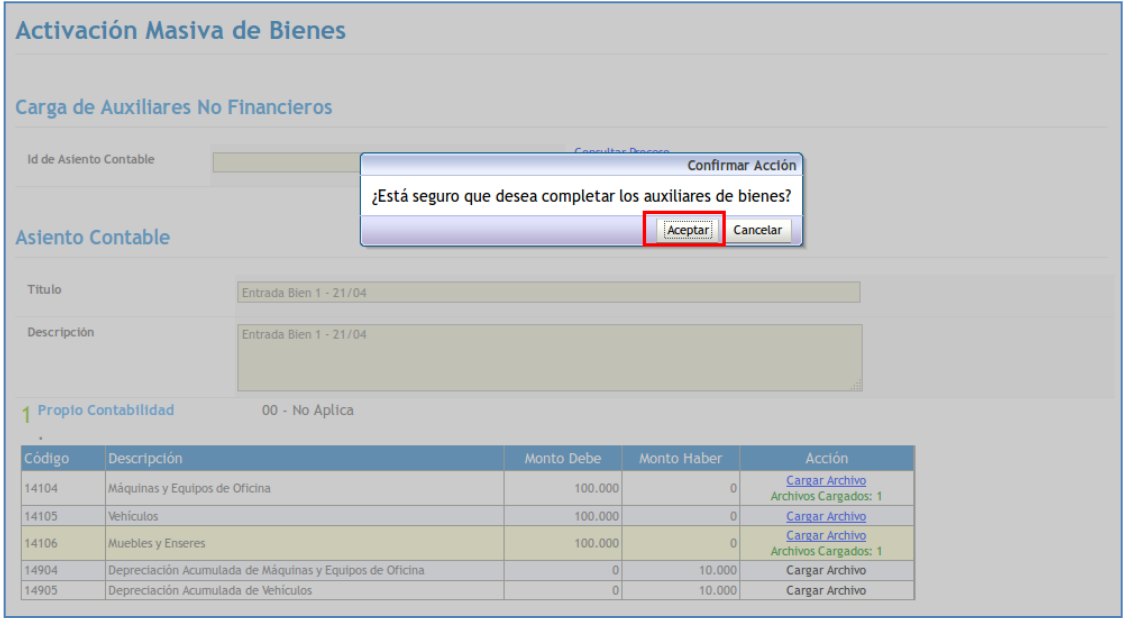

Se ha iniciado proceso de Completitud de Carteras No Financieras con éxito con ID 88000292.

#### Se verifica el nuevo estado

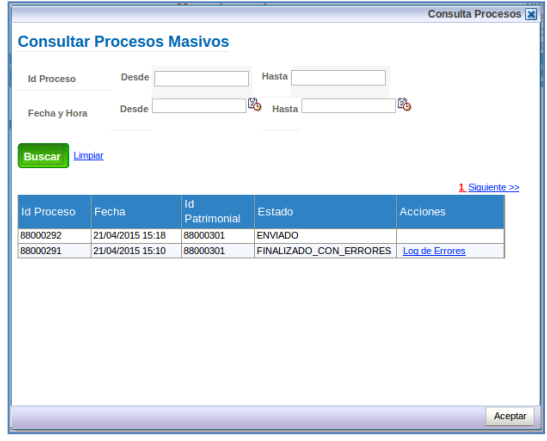

 3 Considerar de que no es necesario cargar todas las cuentas contables disponibles por asiento

Al volver a consultar.

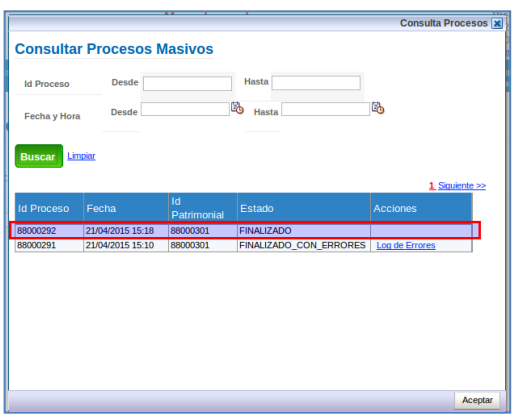

Para la completitud de auxiliares, se detallan los estados posibles y sus implicancias:

- *ENVIADO*
- *EN\_PROCESO*
- *EN\_PROCESO\_GUARDANDO*
- *FINALIZADO*
- *FINALIZADO\_CON\_ERRORES*

Para los siguientes estados, se deberá tener en cuenta lo siguiente:

*EN\_PROCESO\_GUARDANDO: Indica que el sistema se encuentra guardando el asiento contable y la información de los bienes en la base de datos. Durante este periodo, se bloquea el área transaccional para generar nuevas transacciones de cualquier tipo.*

*FINALIZADO\_CON\_ERRORES*: *En caso de procesar más de una cuenta contable a la vez, este estado indica que por lo menos una de ellas ha finalizado con errores, por lo que es posible que las otras hayan sido completadas correctamente.*

Posteriormente se ingresa al asistente, en el asiento contable tipo de movimiento apertura, se puede observar que ya no están disponibles las cuentas que participaron en el proceso de completitud de auxiliares.

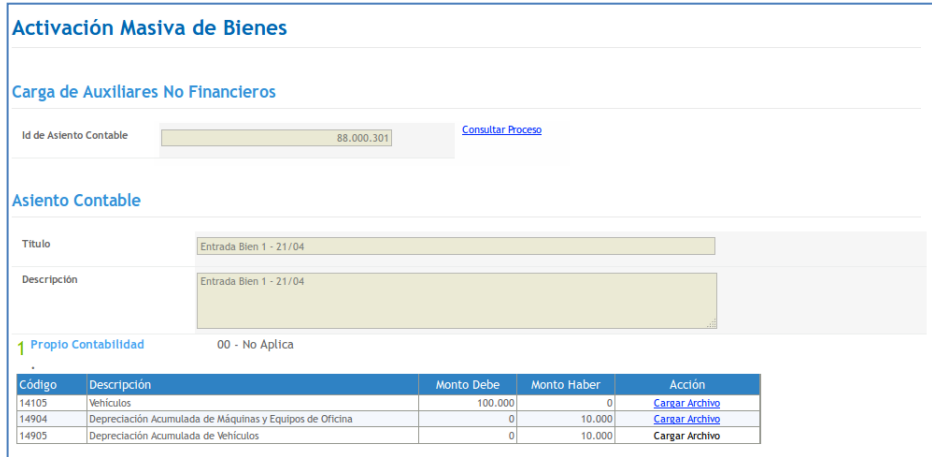

#### <span id="page-13-0"></span>**4. Carga Masiva de Bienes**

El proceso de carga masiva de bienes<sup>4</sup>, se debe considerar como requisito previo para ejecutar la activación masiva de bienes en el asiento de apertura. Este proceso se enmarca en el contexto de los bienes de arrastre con que cuenta la institución y que deben ser considerados en el detalle del auxiliar de bienes (cartera no financiera) para las cuentas contables solicitadas en la configuración del nuevo ejercicio.

Para esto se deberá realizar completitud de planilla estandar, Como referencia se muestra ejemplo de planilla de carga.

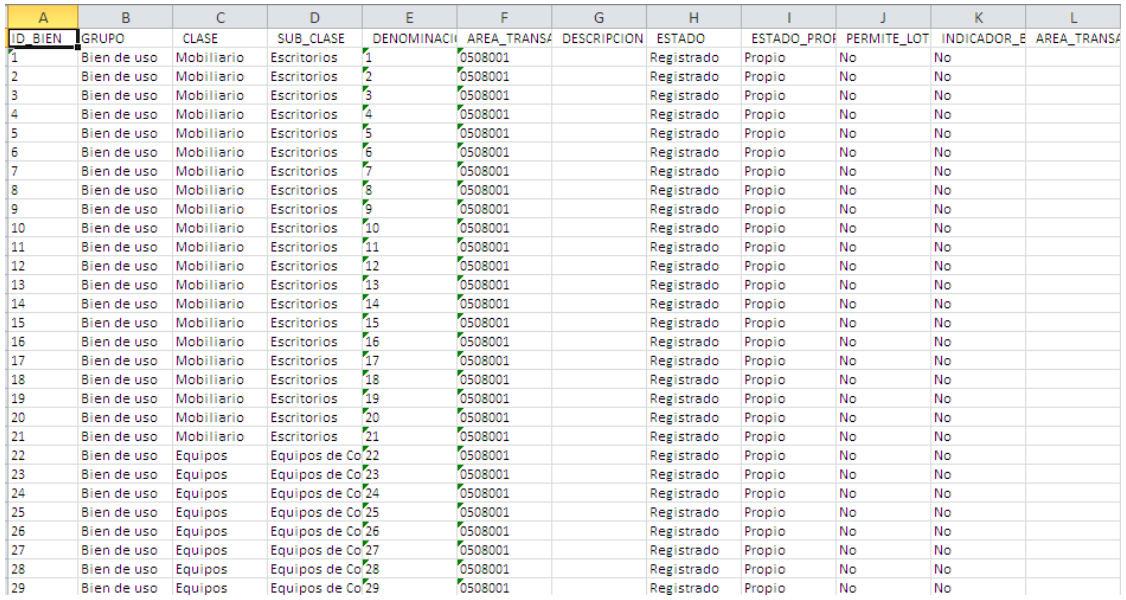

 4 Proceso coordinado con SIGFE en forma previa, en el que se entregaran los líneamientos para la completitud de planilla estandar de carga masiva de bienes